# RF信号の調整

チャプタ:

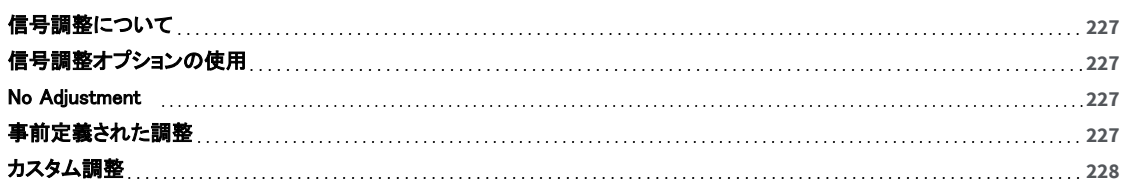

## <span id="page-1-0"></span>信号調整について

802.11ワイヤレスネットワークアダプタは、様々な種類を選ぶことができます。しかし、ベンダー間の製造上の 違いにより、信号の読み取りが異なる可能性があります。

この問題を軽減するため、NetAllyでは「推奨」Wi-Fiアダプターのリストを用意しています: [https://www.net](https://www.netally.com/wp-content/uploads/APA_FL_21_V2.pdf)[ally.com/wp-content/uploads/APA\\_FL\\_21\\_V2.pdf](https://www.netally.com/wp-content/uploads/APA_FL_21_V2.pdf)

NOTE: 6GHz帯のチャネルでの信号調整には対応していません。

# <span id="page-1-1"></span>信号調整オプションの使用

AirMagnet Surveyには、ワイヤレスネットワークアダプタの調整を迅速かつ簡単に行うための「Signal Adjustment」 ダイアログボックスが付属しています。

「File」 > 「Configure...」 > 「Wi-Fi 4」 > 「Adjust Signal...」をクリックすると、ダイアログボックスを表示できます。

「Signal Adjustment」ダイアログボックスが表示されたら、左上隅にある下矢印をクリックして、次のオプションの いずれかを選択します:

- [No Adjustment](#page-1-2)
- [事前定義された調整](#page-1-3) (これは、「No Adjustment」の下のエントリです (例えば、AirMagnet 802.11 a/b/g/n Wireless PCカードなど)。
- <span id="page-1-2"></span><sup>l</sup> [カスタム調整](#page-2-0)

### No Adjustment

「No Adjustment」は、AirMagnetによってワイヤレスネットワークアダプタに調整オフセットが適用されないことを 意味します。このオプションは、アダプタの製造元の生の RF 信号強度測定値を使用したい場合に使用します。

#### ワイヤレスネットワークアダプタのデフォルト設定を調整なしで使用するには、以下の手順を実行します:

1. 「Signal Adjustment」ダイアログボックスの左上隅で下矢印をクリックし、リストメニューから「No Adjustment」を 選択します。(下図参照)

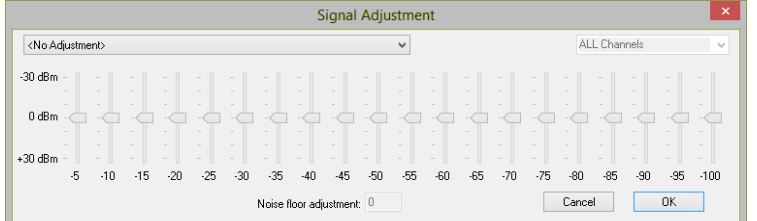

Note: 「No Adjustment」オプションを選択した場合、「Signal Adjustment」ダイアログボックスの他の コントロールはすべてグレー表示(使用不可)になります。

2. 「OK」ボタンをクリックして選択を実行します。

# <span id="page-1-3"></span>事前定義された調整

使用しているワイヤレスネットワークアダプタが事前調整済みリストにある場合、AirMagnetアプリケーションは自動 的にアダプタを認識し、事前調整オプションを表示します。その後、AirMagnetで調整された値を選択して使用した り、事前定義の設定に変更を加えたりできます。(これは後述する、事前に調整されたワイヤレスネットワークアダ プタのカスタマイズです)。

NOTE: ワイヤレスアダプタの調整値を定義するためのすべてのテストは、可能な限り最高の精度を保証するため に、専門的にシールドされたアイソレーション・チャンバー内で、調整されたスペクトラムアナライザを使用して実施 されました。この調整では、まずスペクトラムアナライザを使用して、アクセスポイントからのダウンリンク(APからス テーション)の無線信号強度を、減衰ポイントを変えて測定し、その間に減衰器を配置します。 減衰は、減衰器が AP から受信する無線信号の電力を調整することによって実現されます。 例えば、減衰器が AP から -20 dBm の 信号強度を受信すると、-30 dBm に調整されます。 その結果、スペクトラム アナライザで受信したときの AP 信号 強度は -30 dBm になります。測定は、調整中のワイヤレスネットワークアダプタで使用されているワイヤレスプロ トコルに該当するすべてのチャネルで実行されます。

スペクトラムアナライザを使用してベンチマーク値を確立したら、ワイヤレスネットワークアダプタ (例えば、AirMagnet 802.11 a/b/g/n ワイヤレス PC カード)を使用して同じ測定手順を実行し、ベンチマーク値を 参照して値を調整します。

例えば、減衰ポイント A では、スペクトラムアナライザは -20 dBm の無線信号電力値を表示し、調整中のアダプ タは -30 dBm を表示します。AirMagnet は 10 dBm を追加して、ベンチマーク値に合わせます。定義済みのオフ セットは、スペクトラムアナライザからの相対値です。言い換えれば、事前定義された調整パターンにより、ター ゲット Wi-Fi アダプタはプロ仕様のスペクトラムアナライザによって報告されるものと同様の信号強度測定値を報 告します。同じワイヤレスネットワークアダプタに対して、この同じ手順を適用可能なすべてのチャネル/周波数で 繰り返し、事前に定義された調整値を導出します。これらの事前調整されたワイヤレスネットワークアダプタを含む すべての調整データは、アプリケーションに含まれます。

#### 事前定義された調整を使用するには、以下の手順を実行します:

1. 下矢印をクリックし、事前定義された調整項目からワイヤレスネットワークアダプタを探します。

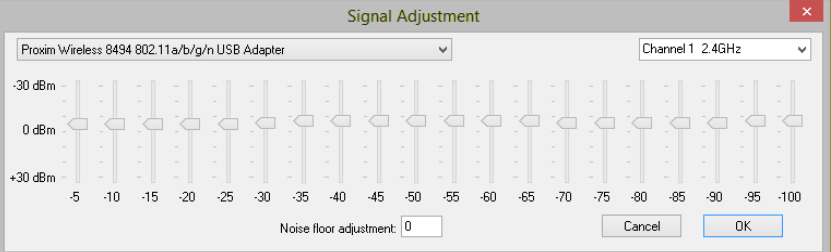

2. ワイヤレスネットワークアダプタの名前が表示されたら、アダプタ(例えば、上図の AirMagnet 802.11 a/b/g/n/ USB アダプタカード)を選択します。

#### 3. OKをクリックします。

Note: 事前定義された調整に基づいてカスタム調整を行うことにより、事前調整されたワイヤレスネットワークアダ プタに任意の変更を加えることができます。カスタム調整では、調整前の設定に依存する信号値は一切変更され ません。次のセクションを参照してください。

#### 事前定義された調整を変更するには、以下の手順を実行します:

- 1. 前項のステップ1から2を繰り返す。
- 2. 右上隅にある下矢印をクリックして、対象のチャネルを選択します。
- 3. スライダーを使用して、必要に応じて RF 信号強度を増減します。
- 4. Create a custom signal adjustment based on current settings? "メッセージが表示されたら、「Yes」をクリック します。
- 5. 引き続きスライダーで信号強度を調整します。
- 6. 「Noise floor adjustment」ボックスに値を入力します。
- 7. 「OK」をクリックして変更を適用します。

<span id="page-2-0"></span>Note: 事前調整されたワイヤレスネットワークアダプタのカスタム信号調整は、変更が1つのチャネルのみに適用 されるため、チャネルごとに行う必要があります。

### カスタム調整

カスタム調整では、ワイヤレスネットワークアダプタ用に独自の調整テーブルを作成できます。このプロセスは、 「Signal Adjustment」ダイアログボックスを使用します。

カスタム調整パターンは、Wi-Fiアダプタの任意の組み合わせ間の信号強度の測定値を等しくすることができます。 まず、オフセットゼロの2つの異なる無線機をさまざまな距離で測定し(事前調整セクションで定義したプロセスと 同様)、各距離で受信した信号強度を比較します。次に、Wi-Fiアダプタ間の差を計算し、その差を使用して一方の 無線機のオフセットを設定し、もう一方のWi-Fiアダプタの信号強度の読み取り値と一致させます。

この機能を使用すると、ワイヤレスネットワークカードの RF 信号強度とノイズフロアを 5 dBm 単位で調整できま す。これにより、異なるWi-Fiアダプタが同様の信号レベルを示すように正規化することができます。 この機能を使用しない場合、異なるベンダーのWi-Fiアダプター間、あるいは同じベンダーの異なるモデル間で、 信号レベルの測定値が大きく異なる可能性があります。

横の数字(-5~-100)は、Wi-Fiアダプタが受信した信号強度レベルを表します。各信号強度レベルでは、 スライダーを上下に調整することでオフセットを設定できます(-30 dB~+30 dB)。

#### ワイヤレスネットワークアダプタのRF信号電力をカスタム調整するには、以下の手順を実行します:

1. ドロップダウンリストメニューから、「Custom Adjustment」を選択します(事前調整されていない場合は、ワイヤ レスネットワークアダプターの名前がここに追加されます)。以下の図を参照してください。

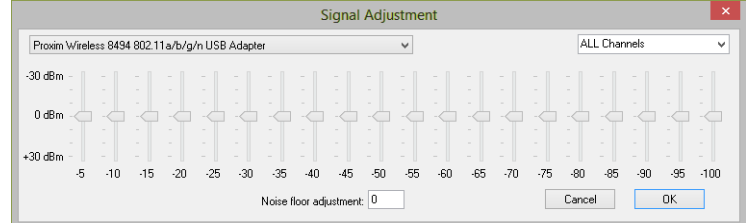

- 2. 右上隅にある下矢印をクリックして、対象のチャネルを選択します。 Note: 通常、すべてのチャネルに同じ調整を適用する場合を除き、信号調整はチャネルごとに実行されます。 この場合、チャネルリストメニューから「All Channels」を選択します。
- 3. スライダーを使用して RF 信号強度を調整します。
- 4. 必要であれば、「Noise floor adjustment」ボックスの数値をハイライトし、その上に新しい値を入力します。
- 5. 完了したら、「OK」をクリックします。